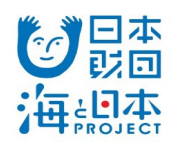

# 2024年度 海と日本PROJECT 助成事業申請手順マニュアル

公益財団法⼈⽇本財団

ver 2.0 更新日 2024年1月9日 このマニュアルは、海と日本PROJECT助成事業申請の流れに沿い、主に申請の操作手順を記しています。 助成制度については⽇本財団HPをご覧ください。

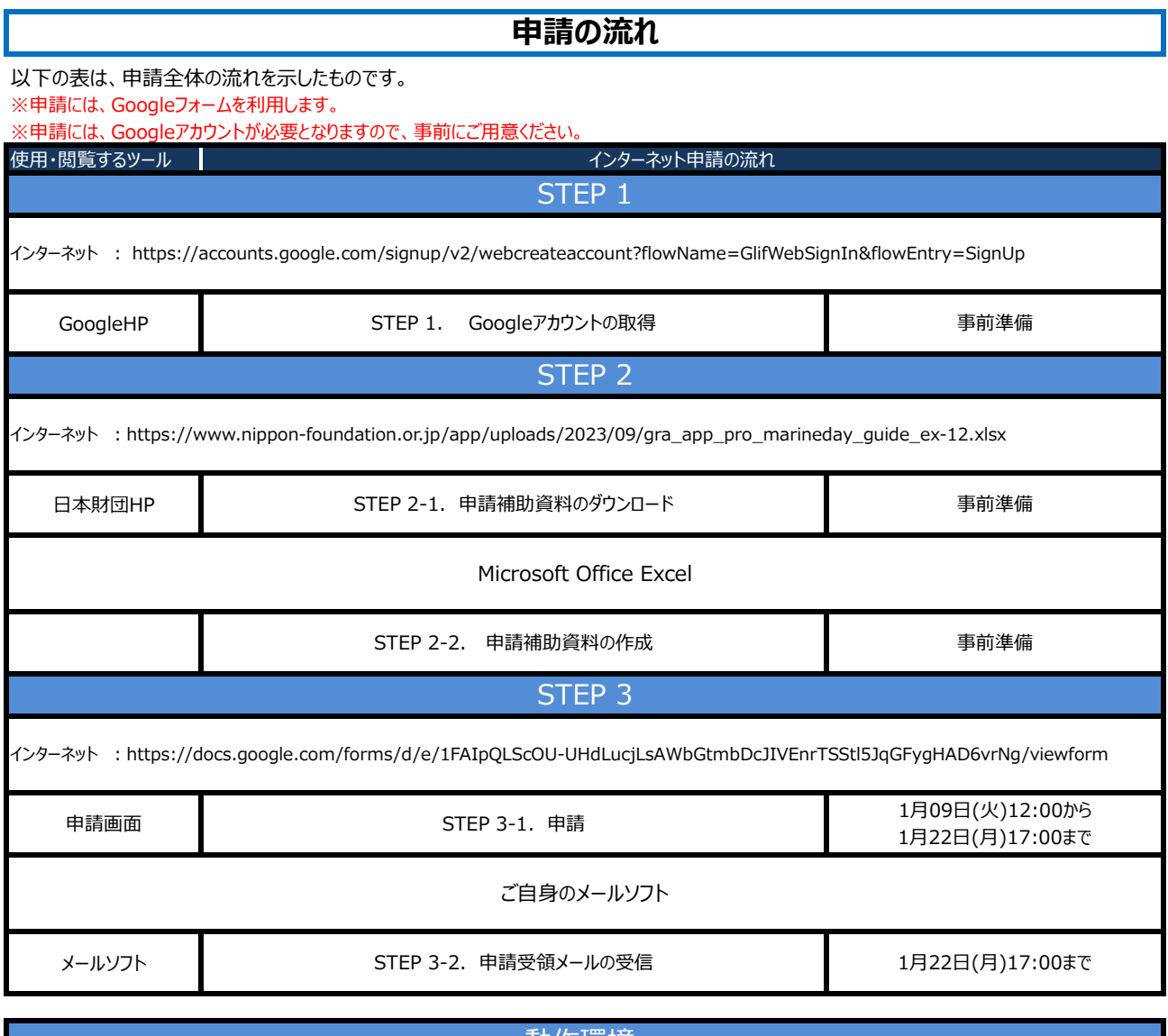

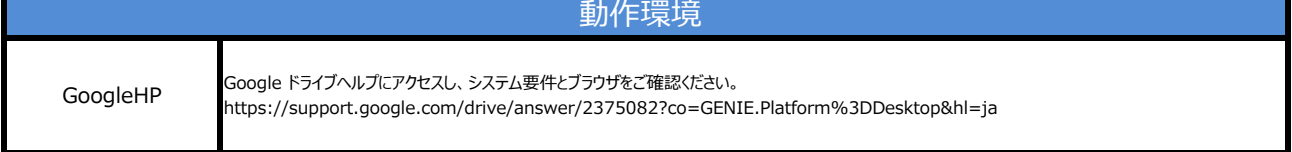

### **STEP 1.**

#### **Googleアカウントの取得 No.1** 1-1 Google ⽇本財団HPの「海と日本PROJECT助成事業申請の流れ」 Google アカウントの作成 Ξī にある「新規アカウント取得はこちら(随時取得可能)」をクリッ 性 名 クし、Googleアカウントの作成をします。  $\frac{1}{2} \frac{1}{2} \frac{$ -<br>- エーザー名<br>半角英夫、数夫、ビリオドを使用できます。<br>代わりに現在のメールアドレスを使用 Ξī 姓、名、ユーザー名(メールアドレス)、パスワード、確認用パ 代わりに現在のメールアドレスを使用 スワードを入力し、「次へ」ボタンをクリックしてお進みください。 -<br>パスワード - - - - | 確認 - ハスワート<br>- 半角英字、数字、記号を組み合わせて8文字以上で入力し<br>- てください [Google HP] 1 つのアカウントで Google のす<br>べてのサービスをご利用いただけ ※既にGoogleアカウントをお持ちの場合は、STEP1は必要 ■ リ<br>■ リスワードを表示します ■アカウントの取得 ありません。 **I** x **代わりにログイン** [⽇本財団 HP] ■申請補助資料のダウンロード ※エラー例 ■申請補助資料の作成 ユーザー名 @gmail.com ・提出必須資料の作成 1-2 ● ユーザー名は、6文字から30文字の間で設定する必要があ<br>ります。 ・助成金申請書 下書きシートの作成 生年月日、性別を選択し、「次へ」ボタンをクリックしてお進みく Google ださい。 Google へようこそ  $_{\tiny \odot}$ agmail.com [Googleフォーム] ※電話番号、再設定用のメールアドレスは、省略可の為、任  $\bullet \quad \bullet \quad \leftarrow \quad \begin{cases} \begin{smallmatrix} \begin{smallmatrix} 0.01448 & (89880) \end{smallmatrix} \end{smallmatrix} \end{cases} \end{cases}$ ■ Googleフォームへログイン 意での入力となります。 ● <sup>(SUSPPS</sup> TEPRS)<br>Google ではこの悪新盛号をアカウントのセキュリティ保護<br>のためにひよめ使用します。電話番号が他のユーザーに公開されることはありせん。この情報を他の目的で使用してよい<br>か、後で演習できます。 ■申請内容入力・添付 ※情報登録が必要な理由については、「この情報が必要な理 再設定用のメールアドレス (省略可) ■申請送信 由」のリンク先をご確認ください。 アカウントを保護する目的で使用されます 個人情報は非公開であり、安全で  $\begin{array}{|c|c|c|c|c|}\hline \rule{0mm}{12mm} \textbf{A} & \multicolumn{1}{|c|}{\bullet} & \multicolumn{1}{|c|}{\bullet} & \multicolumn{1}{|c|}{\hline} \\ \hline \end{array}$ ■申請受領メールの受信  $\begin{array}{c} 4 \\ 3 \\ 4 \\ 7 \\ 8 \\ 9 \\ 1 \end{array}$ 481 i, [お問い合わせ先] この情報が必要な理由 1-3 $\overline{R}$  &  $\sqrt{2\pi}$ プライバシーポリシーと利用規約をご確認頂き、「同意する」ボ Google タンをクリックしてください。 プライバシー ポリシーと利用規約 ページが切り替わり、「ようこそ、○○(名前)さん」と表示さ また Google では、こうした日的を運成するため、<br>Google のサービスやお使いのデ(イス全体を通じてデータを航会してデータを指摘す。アカウントの政治を利用した前に等されること、<br>こう機能のするには、これは、これは、これは、これは、この場合になって、<br>アマ機能のがあり、これには、これにはこれを使用してスペル!!!<br>だとすがたな場所、、デベルのサービスで使用してスペル!!!!<br>ことがあります。 れたら、Googleアカウントの作成は完了です。 ことがあります。<br>**協定はご自身で管理いただけます**<br>アカウントの設定に応じて、このデータの一部はご利用<br>からののゆがカウントに関連行けられることがあります。<br>す。Google はこのデータを個人情報として使用受います。<br>す。Google はこのデータを取りますす。設定の変更や問意<br>のなりにのの状態1で整理でまます。設定の変更や問意<br>の取りのの状態1で整理でまます。設定の変更や問意<br>(myaccount.google.com) Google が収集するデータやその<br>データの用途は、ユーザーが管理<br>できます **Zollotte** キャンセル **DETS** 名前 ようこそ、 さん ■補足 ※各項目にエラーメッセージ (赤字) が表示される場合は、表示の内容を確認して、再度入力を行ってください。

### **STEP 2-1.**

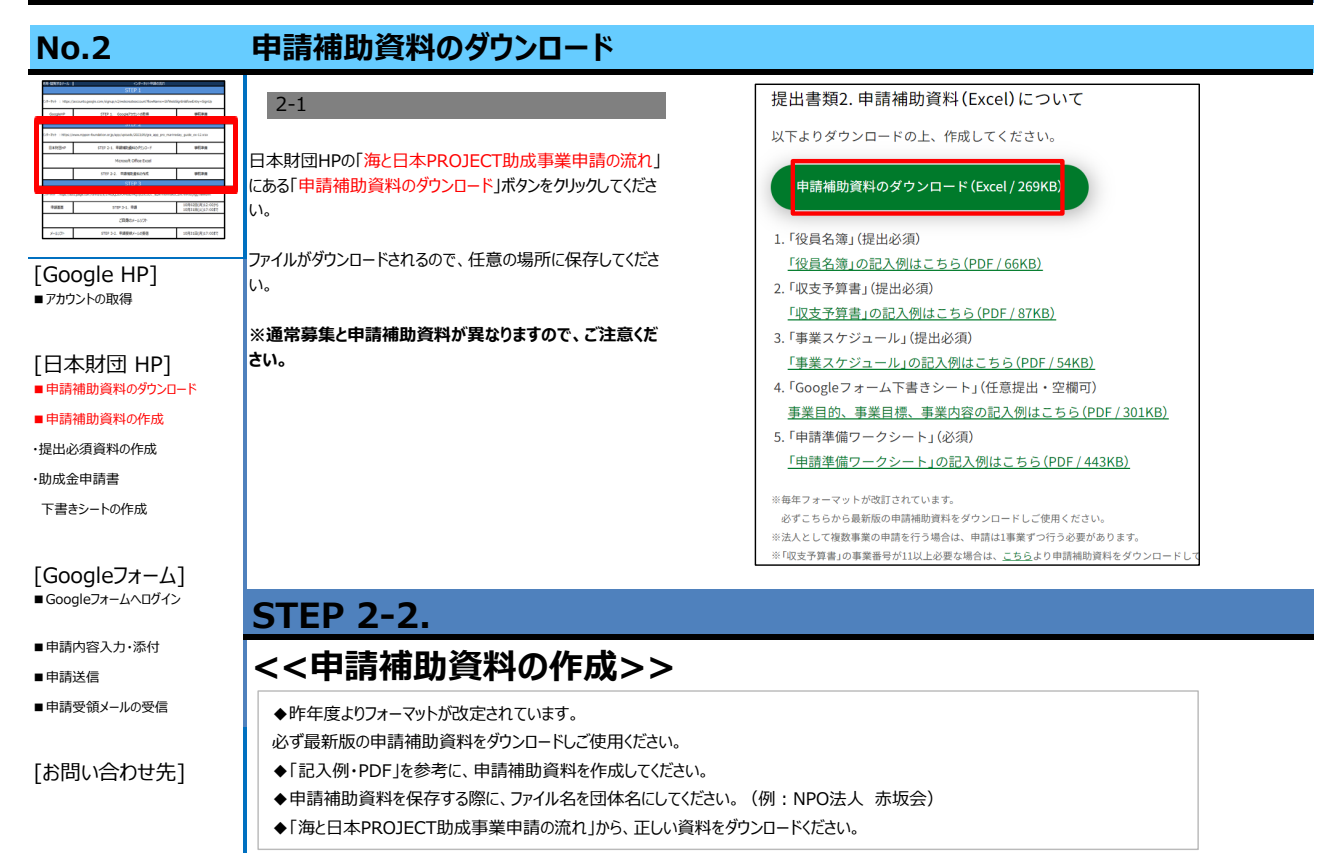

#### **提出必須資料の作成 No.3** 2024年度通常募集 申請補助資料 3-1 事業名<br>1. **役員名簿**<br>理事長<br>理事<br>理事<br>解事 - 常勤/非常勤 | 職業 TEL<br>- 常勤 | 会務員(00-0000-0000)<br>- 非常勤 | 学校教員(ムムームムムムームムムム)<br>- 非常勤 | 参社員(××−××××××××××××××) 【必須】①事業名・団体名・役員名簿の作成は必須です。 役員名 . ファイル名を、団体名にしてください。 (例)特定非営利活動法人 赤坂会.xls 複数申請する場合は、ファイル名に通し番号をつけてください。 [Google HP] ■<br>■アカウントの取得 [⽇本財団 HP] -<br>セルフチェック項目<br>「1役員名簿」全て入力されていますか<br>「1役員名簿」全て入力されていますか ■ 申請補助資料のダウンロード ■申請補助資料の作成 3-2 ・提出必須資料の作成 【必須】②収支予算の作成は必須です。 2. 収支予  $\begin{array}{@{}c@{\hspace{1em}}c@{\hspace{1em}}c@{\hspace{$ ・助成金申請書 下書きシートの作成  $-$  3259  $\begin{array}{c|c}\n1 \\
\hline\n2 \\
3 \\
4 \\
5 \\
8\n\end{array}$  $\mathbf{u}$ [Googleフォーム] ima. ■Googleフォームへログイン  $\overline{\phantom{a}}$ ■申請内容入力・添付 ■申請送信 ■申請受領メールの受信 3-3 【必須】 ③事業スケジュールの作成は必須です。  $3.$   $#3$ 年)<br>(予 [お問い合わせ先] 3-4 【必須】 ④ヒアリングシートの作成は必須です。 3-5申請内容準備にあたっては、Excelファイル内の 「【必須】⑤申請準備ワークシート」の作成は必須です。 申請内容準備にご活用ください。

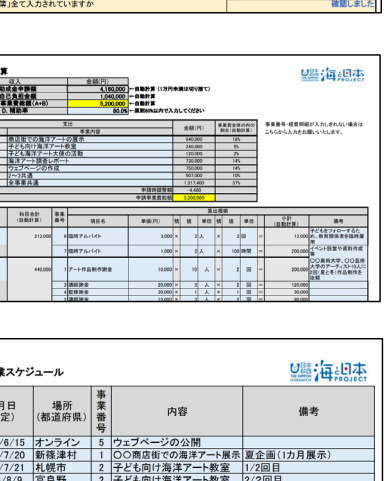

■海想杏

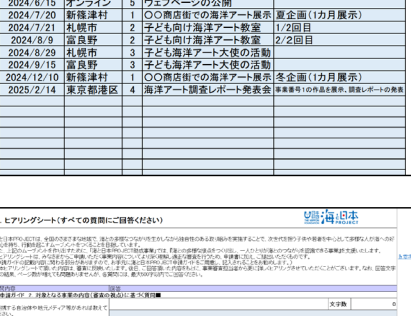

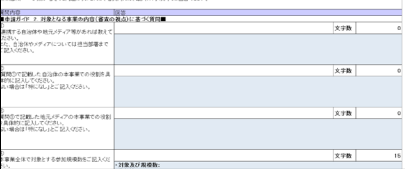

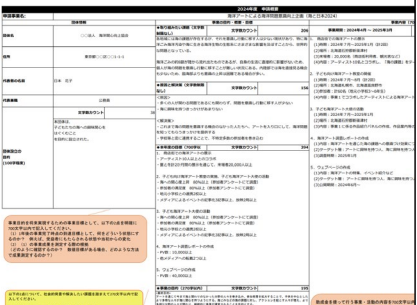

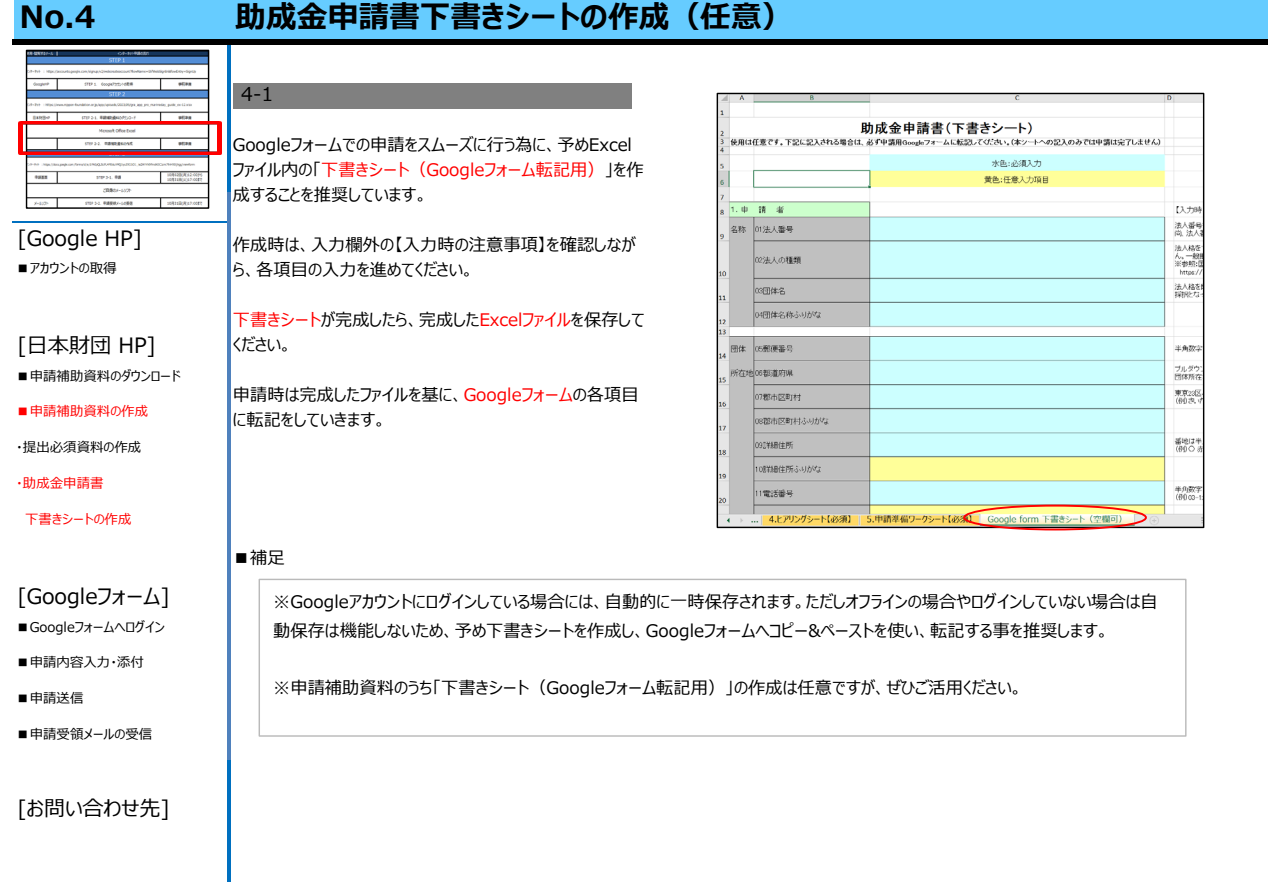

### **STEP 3-1.**

#### **Googleフォームへログイン No.5** 5-1Google 日本財団 HPの「海と日本PROJECT助成事業申請の流 れ」より、STEP3-1.申請の「申請はこちら」へアクセスしてくださ ログイン い。 お客様の Google アカウントを使用 Googleアカウントのログインページが表示される為、取得済の ÷, メールアドレスまたは電話番号 [Google HP] アカウントのメールアドレス、または電話番号を入力し、「次へ」 ー<br>メールアドレスを忘れた場合 ■アカウントの取得 ボタンをクリックしてください。 ご自分のパソコンでない場合は、 シークレット ブラウ<br>ジング ウィンドウを使用してログインしてください。<br>詳細 画面が切り替わったらパスワードを入力し、「次へ」ボタンをク リックしてログインを行います。 [⽇本財団 HP] ■申請補助資料のダウンロード 。<br>※既にGoogleアカウントにログインをしている場合は、No.6 アカウントを作成 ■申請補助資料の作成 申請内容入力・添付に進んでください。 ・提出必須資料の作成 日本語  $\mathbf{v}$ ヘルプ プライバシー ・助成金申請書

規約

[Googleフォーム]

下書きシートの作成

#### ■ Googleフォームへログイン

- ■申請内容入力・添付
- ■申請送信
- ■申請受領メールの受信

#### [お問い合わせ先]

7

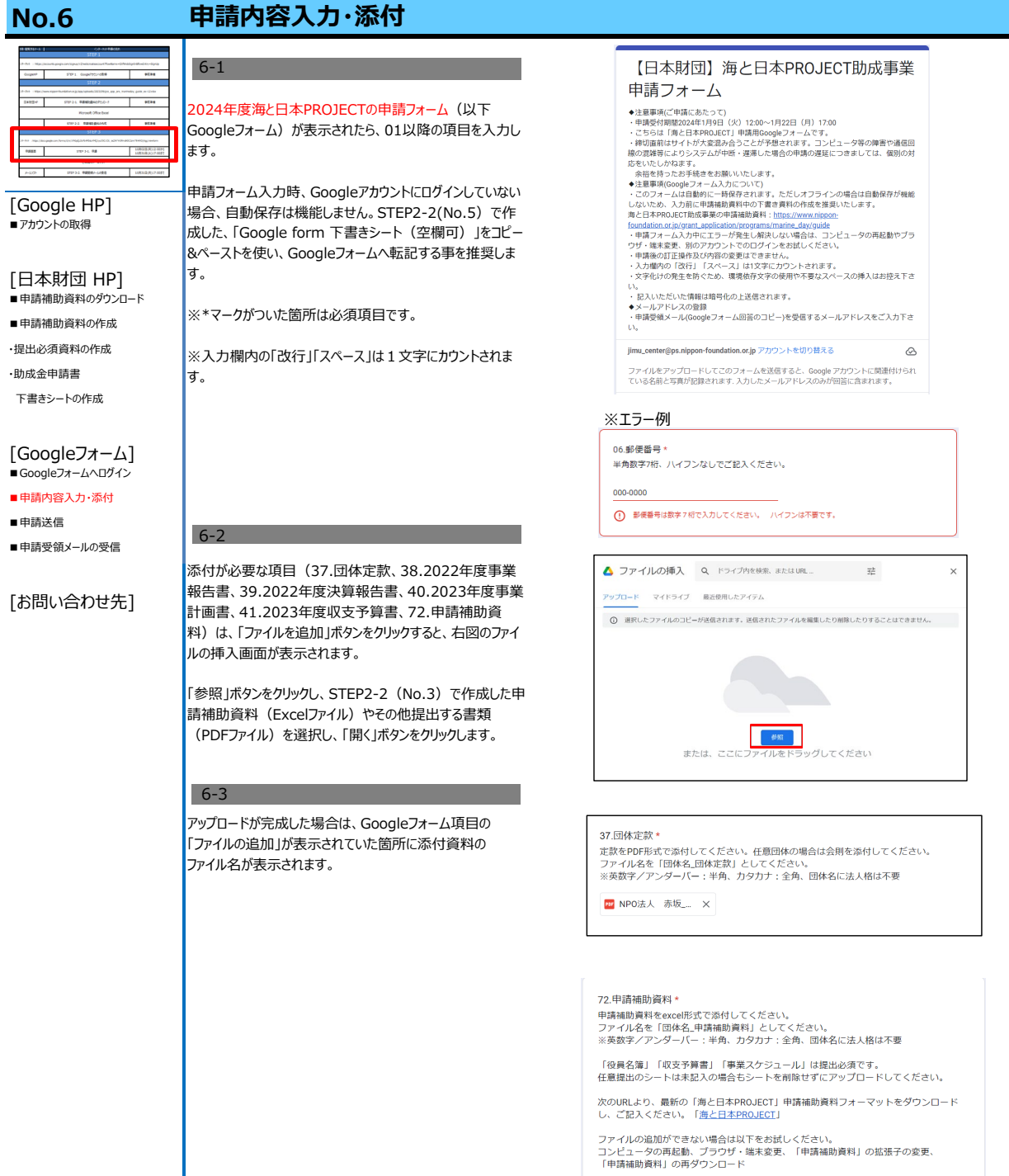

**x** 【海と日本】申... ×

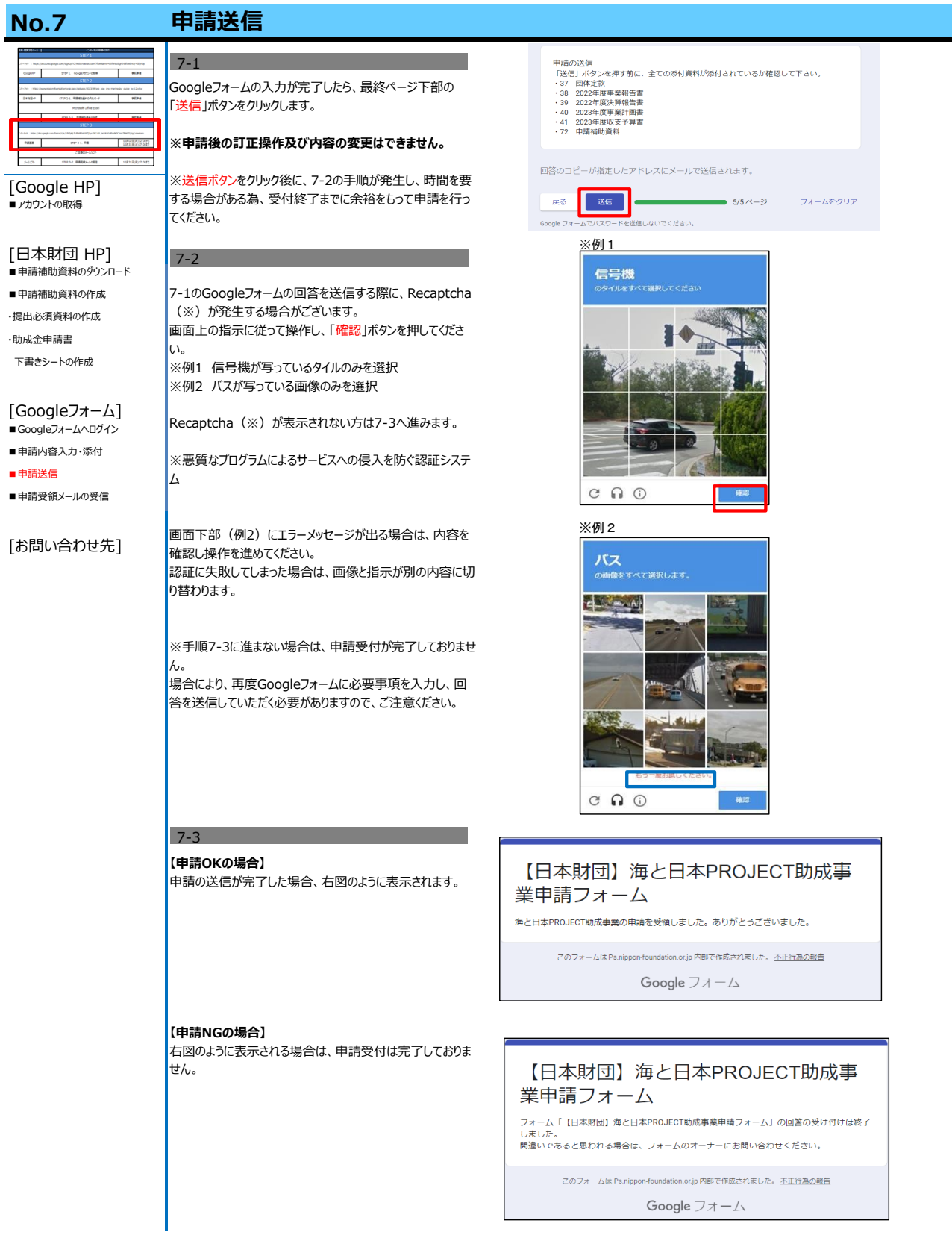

## **STEP 3-2.**

![](_page_9_Picture_150.jpeg)

### **お問い合わせ先**

■アカウントの取得

■申請補助資料のダウンロード

・提出必須資料の作成

・助成金申請書

■ Googleフォームへログイン ■申請内容入力・添付

■申請送信

■申請受領メールの受信

#### [お問い合わせ先]

[Google HP]  **【日本財団】海と日本PROJECT助成事業 事務センター**

### **電話:03-6435-5752(平日9:00~17:00) [日本財団 HP] | メールアドレス:**

## **jimu\_center@ps.nippon-foundation.or.jp**

■申請補助資料の作成 申請事業に関するご相談も上記事務センターにお問い合わせください。

担当部門に連携し、対応いたします。

下書きシートの作成 ■ ※お電話が繋がらない場合は、メールにてお問い合わせをお願いいたします。 その際は、件名の冒頭に「【海と日本第2回募集お問い合わせ】」を必ずご記載ください。 [Googleフォーム] | (記載例)件名:【海と日本第2回募集お問い合わせ】○○○○○○○○○